## Install ARS Yield Editor

Last Modified on 06/28/2024 4:00 pm CDT

The ARS Yield Editor is an application used to filter yield data and clean up yield maps. To utilize this tool, it can be downloaded and installed from the following link: [http://www.ars.usda.gov/services/software/download.htm?](http://www.ars.usda.gov/services/software/download.htm?softwareid=370) softwareid=370

## Setup

After the ARS Yield Editor is downloaded, run the *YieldEditor207.exe* to install the program.

Follow the Setup Wizard to install and save the Yield Editor. If using terminal services it is important to save in a location viewable for Agvance Mapping, such as where the Agvance program files reside.

**Note:** The Yield Editor needs to be installed on all machines running Agvance program files needing the ARS Yield Editor.

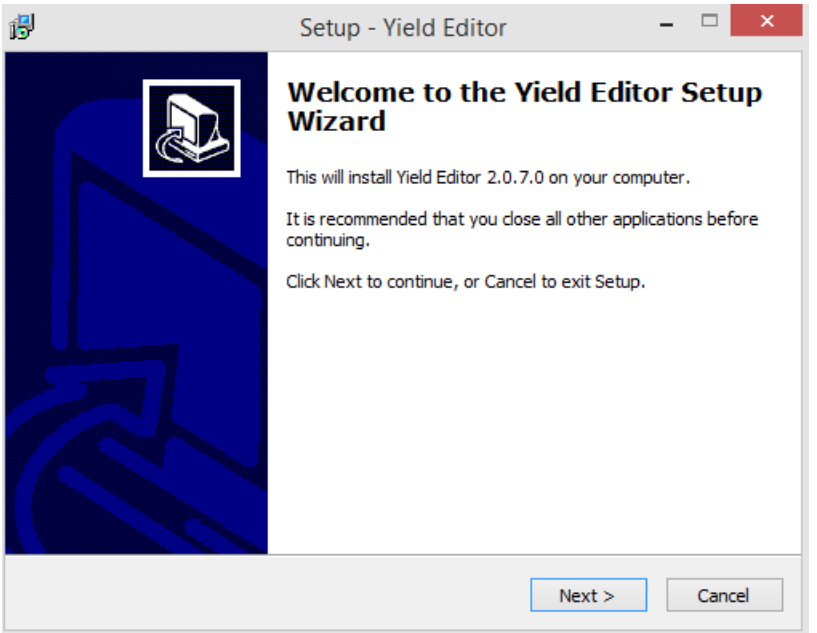

In Agvance Mapping, navigate to the Harvest operation level, then go to the*Mapping / Field Ops* menu.

**Note:** The first time this menu option is selected after installing the ARS Yield Editor, the following message displays. Select **Yes** to navigate to the location of the saved*YieldEditor207.exe* file.

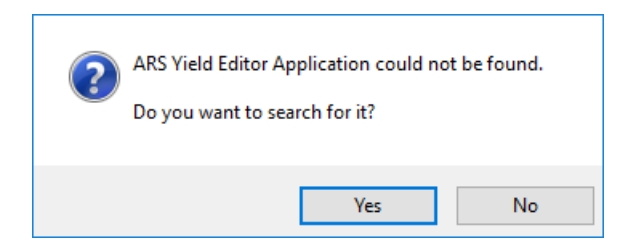

The default location for the ARS Yield Editor is *C: / Program Files (x86) / Yield\_Editor*, unless indicated otherwise.

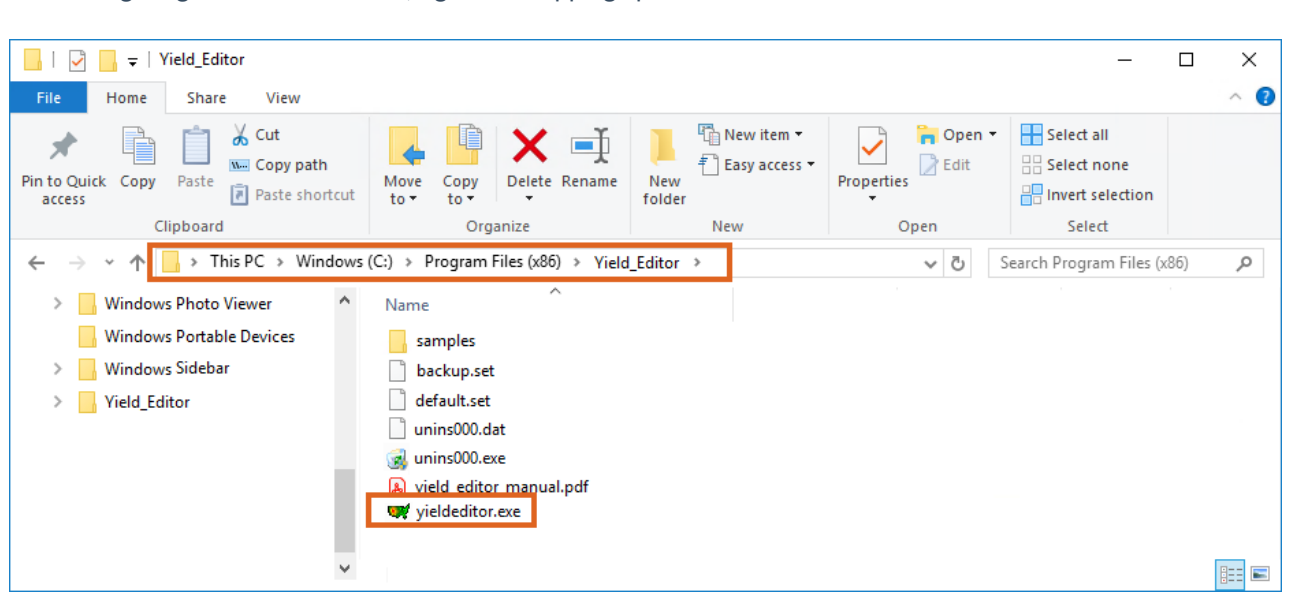

After navigating to the file first time, Agvance Mapping opens in the ARS Yield Editor.

**Note:** The Yield Editor is not an Agvance application and is therefore not supported by SSI. After the ARS Yield Editor is opened, there is a **PDF Manual** button available that can be referenced for using this tool.

When finished editing the data, select the red **X** in the upper right to close the application. A message displays asking if the changes should be saved. Select **OK**, and the yield data will be updated.

The original data still exists in the background. To access this data, open it in the ARS Yield Editor, deselect all the filters, and save. This process restores the data back to the raw data as it was imported from the combine.